# **WIRELESS GATEWAY**

(Modbus/TCP (Ethernet), Modbus-RTU Transparent<br>920MHz Band Wireless Device (Parent device))

**MODEL** 

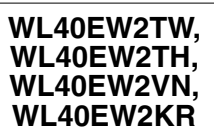

# **CONTENTS**

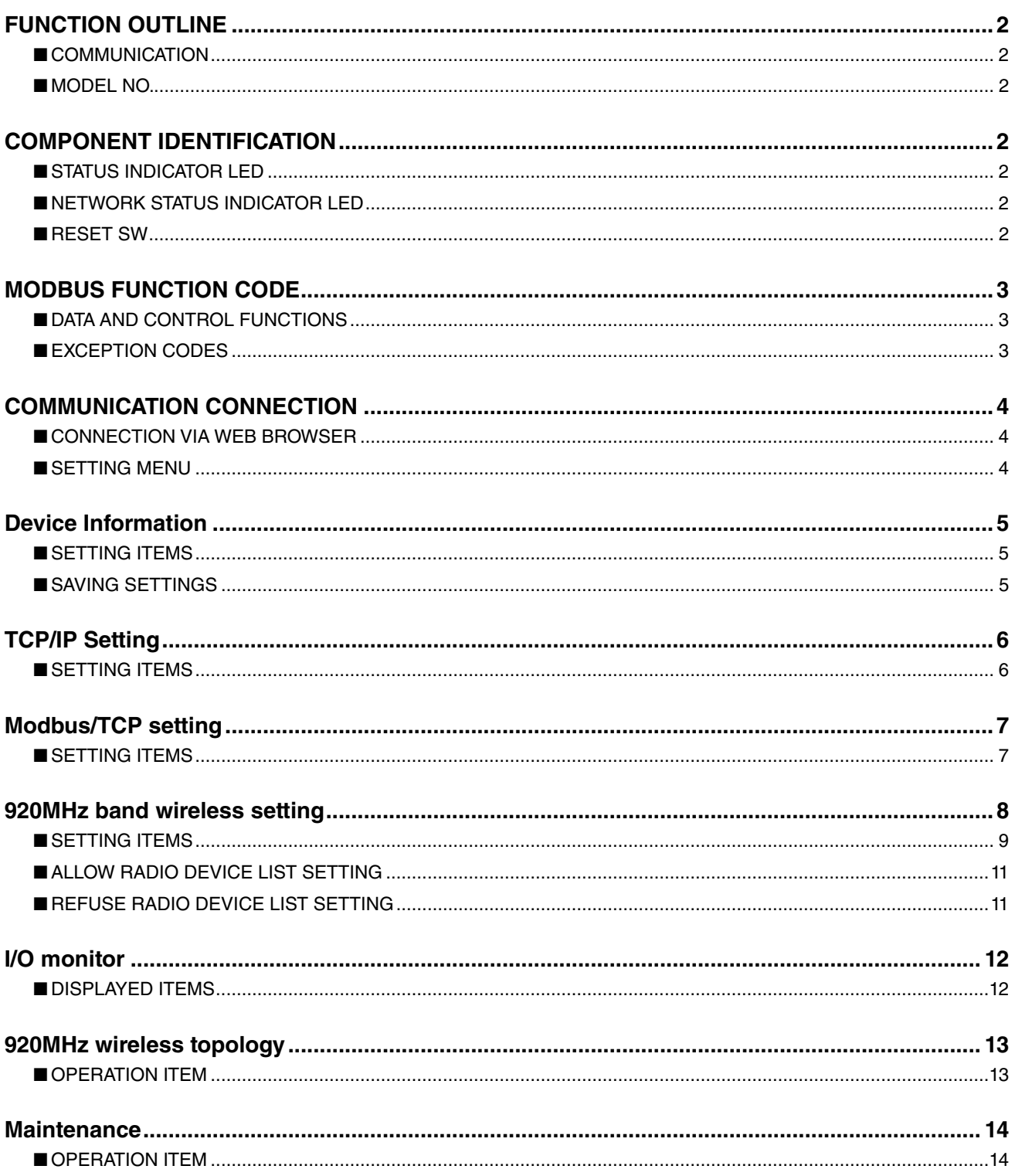

## <span id="page-1-0"></span>FUNCTION OUTLINE

### ■ **COMMUNICATION**

920MHz band wireless function is equipped, which can communicate with our 920MHz band wireless devices (child devices) by Modbus.

Ethernet (100BASE-TX) is equipped.

### ■ **MODEL NO.**

Web server for settings is equipped, which allows to connect from PC, tablet and smart phone and to change settings. Access to the setting screen is protected by requiring user name and password.

# COMPONENT IDENTIFICATION

#### ■ **FRONT VIEW**

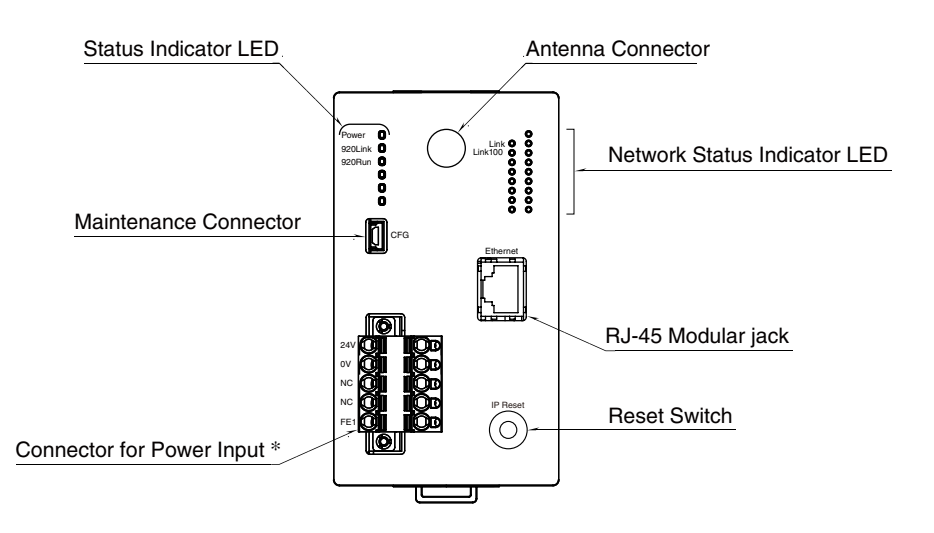

### ■ **STATUS INDICATOR LED**

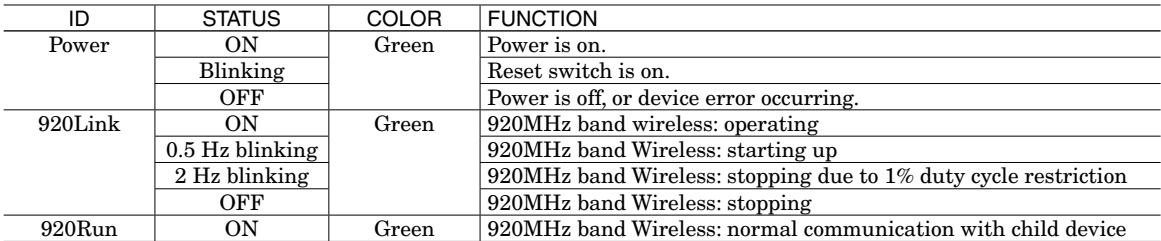

### ■ **NETWORK STATUS INDICATOR LED**

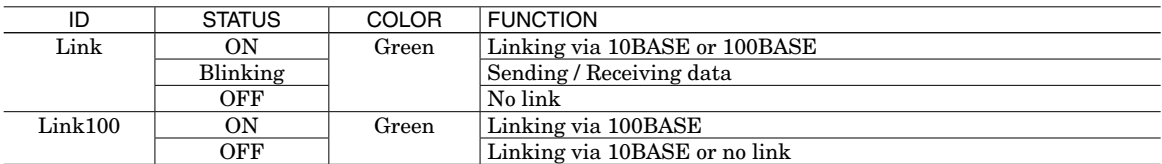

#### ■ **RESET SW**

To reset the unit's current settings to the factory default values, press and hold the Reset SW for two seconds or more until Power LED starts blinking, then release the SW. The initialization starts and the unit reboots.

## <span id="page-2-0"></span>MODBUS FUNCTION CODE

Modbus function codes are shown below.

### ■ **DATA AND CONTROL FUNCTIONS**

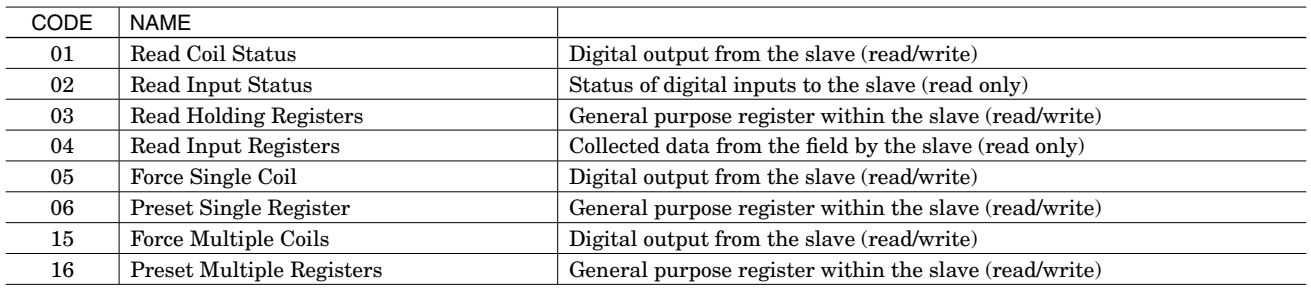

### ■ **EXCEPTION CODES**

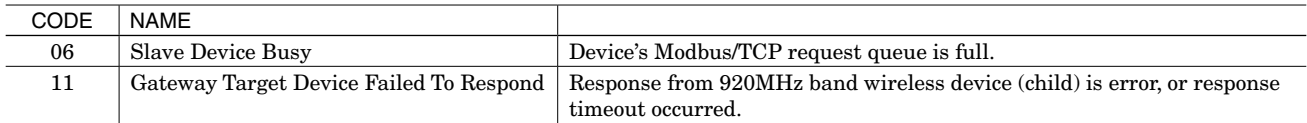

Note: When 920MHz band wireless device (child) returns an exception code other than the above, the exception code is directly transmitted to the upper device.

## <span id="page-3-0"></span>COMMUNICATION CONNECTION

### ■ **CONNECTION VIA WEB BROWSER**

After the device is installed, it needs to be initialized from a web browser on PC, tablet, or smart phone through Ethernet. In the initial settings, configure TCP/IP settings, such as IP address, and other settings relating to the device's functions such as 920MHz band wireless setting according to your usage.

The web server function on the device is designed to be used in various web browser environments where HTML5 is supported. However, we cannot guarantee operations with all web browsers, in all environments.

Please note that even though the web browser operation has been checked by us, there are possibilities of errors, such as that a distorted screen is displayed or a specific function does not work, caused due to the web browser setting or the security software installed.

Web browsers checked by us for those operations are shown in the table below.

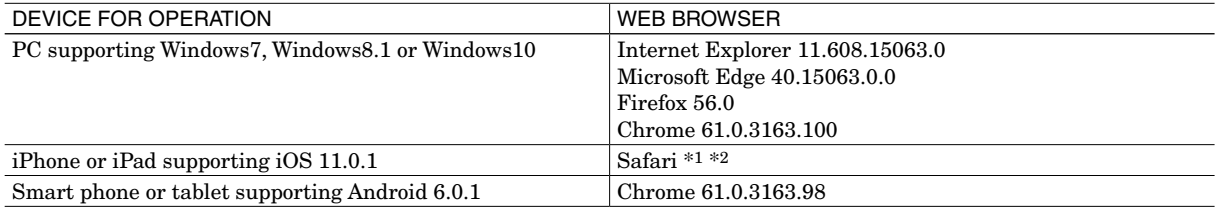

\*1. For iOS10.x, when saving maintenance settings to a file, they cannot be saved in a local drive due to iOS restrictions. In this case, install a network storage application (such as Google drive), so that the file can be stored in the network storage. For iOS11.x, the file can be stored in a local drive without iOS restrictions.

\*2. For iOS Safari, a setting file is given "Unknown" as a file name when saved.

The device's IP address is factory-set to "192.168.0.1".

As PC's IP address or other devices', set numbers such as 192.168.0.5 that can communicate with 192.168.0.1, and connect the devices with Ethernet cable.

Usernam

Then, access<http://192.168.0.1/> through Web browser.

When they are connected successfully, 'User authentication' screen shown on the right appears on web browser. The display differs depending on your OS, web browser type and version.

The device's user name and password is factory-set to "admin". Enter 'admin' to both 'Username' and 'Password' fields and then click "Log in" button, so that 'Settings' menu screen shown on the right below appears.

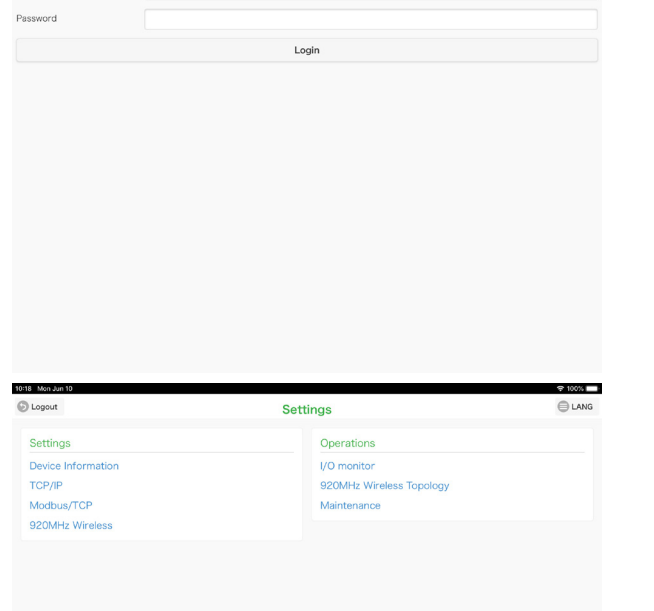

User authentication

 $rac{1}{2}$ **E** LANG

### ■ **SETTING MENU**

To return to the 'User authentication' screen, click "Logout" button at the top left of screen.

To change the language setting, click "LANG" button at the top right of screen and manipulate the setting.

### <span id="page-4-0"></span>DEVICE INFORMATION

Selecting "Device Information" on the 'Settings' menu leads to the following screen where the items in the table below can be set.

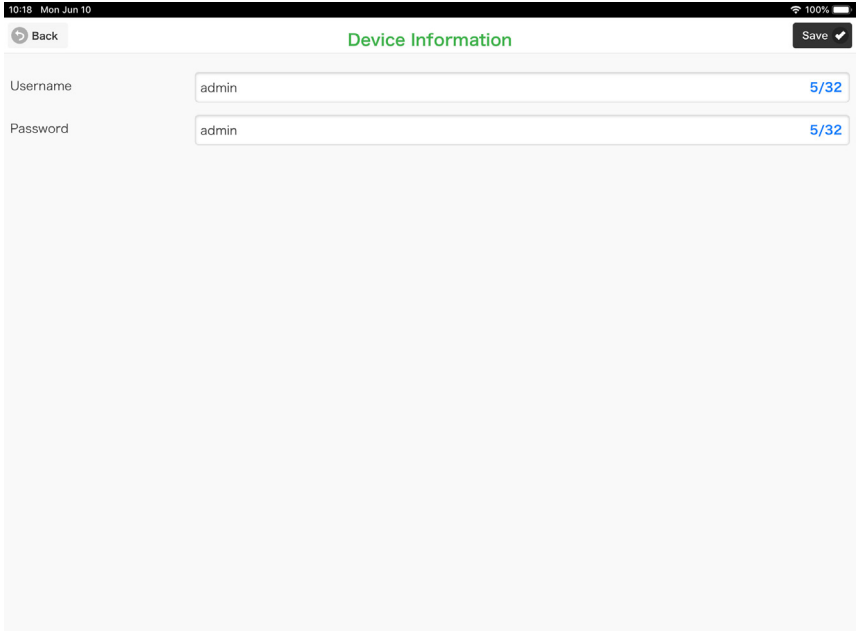

#### ■ **SETTING ITEMS**

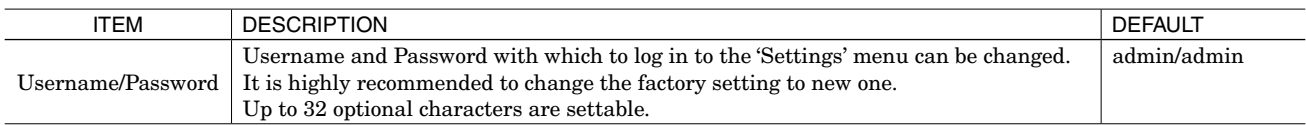

#### ■ **SAVING SETTINGS**

After entering new settings, click "Save" button at the top right of screen, so that the settings are saved on the device and the screen returns to the 'Settings' menu.

Clicking "Back" button, the screen returns to the 'Settings' menu without saving changes.

This procedure is applied not only to the 'Device Information' but also to the other settings on the 'Settings' menu.

When the screen returns to the 'Settings' menu after saving the setting, "Reboot" button shown below appears.

If you want to change other settings as well, perform continuously setting changes.

When the setting changes are all complete, click "Reboot" button to reboot the device and apply the changed settings to the device.

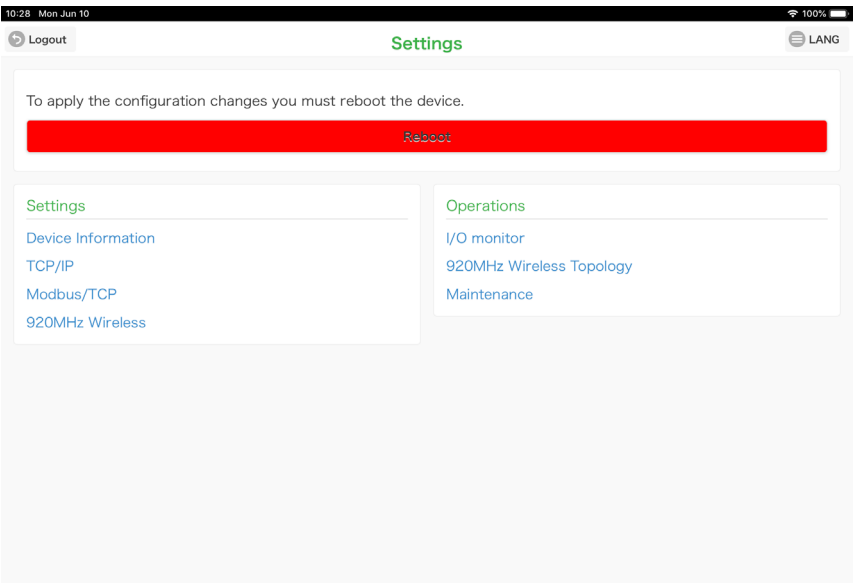

# <span id="page-5-0"></span>TCP/IP SETTING

Selecting "TCP/IP" on the 'Settings' menu leads to the following screen where the items in the table below can be set.

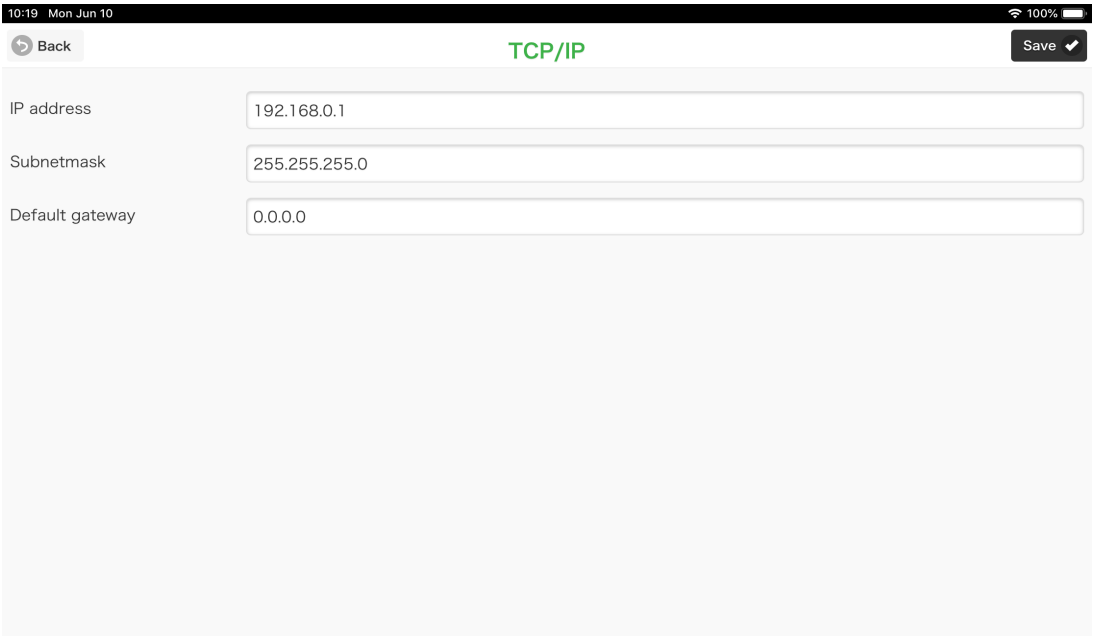

### ■ **SETTING ITEMS**

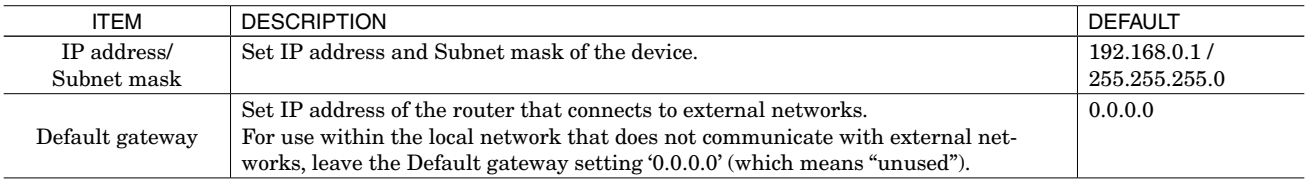

Set the applicable setting for installation place.

If you are not sure of the setting content, contact your network administrator or network installation provider.

### **NOTE**

If you are not sure of the device's TCP/IP setting and cannot connect via network from other devices, refer to 'Reset SW' on page 2 and initialize the settings.

# <span id="page-6-0"></span>MODBUS/TCP SETTING

Selecting "Modbus/TCP" on the 'Settings' menu leads to the following screen where the items in the table below can be set.

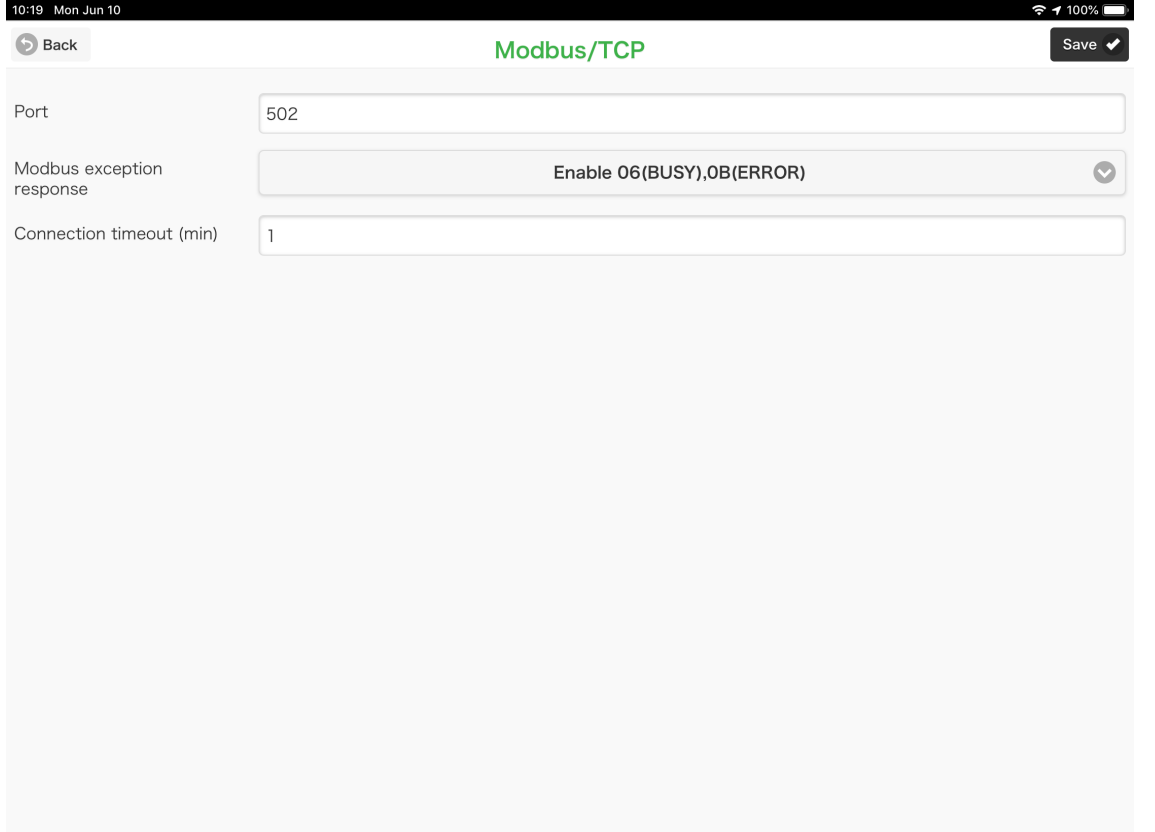

#### ■ **SETTING ITEMS**

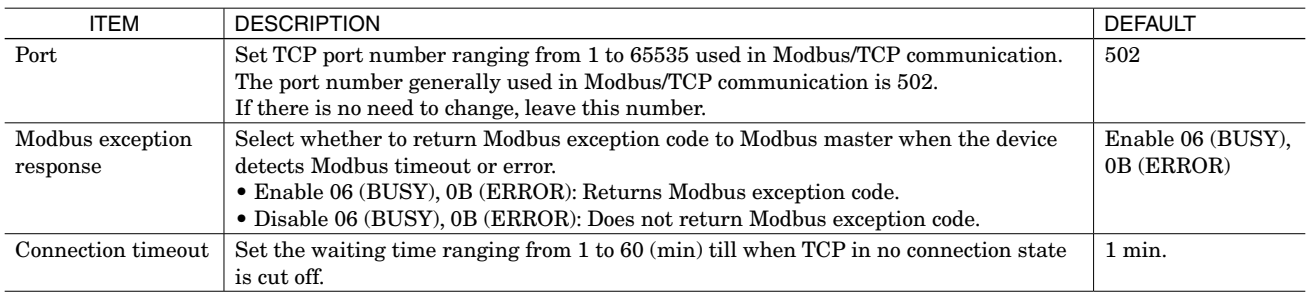

## <span id="page-7-0"></span>920MHZ BAND WIRELESS SETTING

Selecting "920MHz Wireless" on the 'Settings' menu leads to the following screen where the items in the table below can be set.

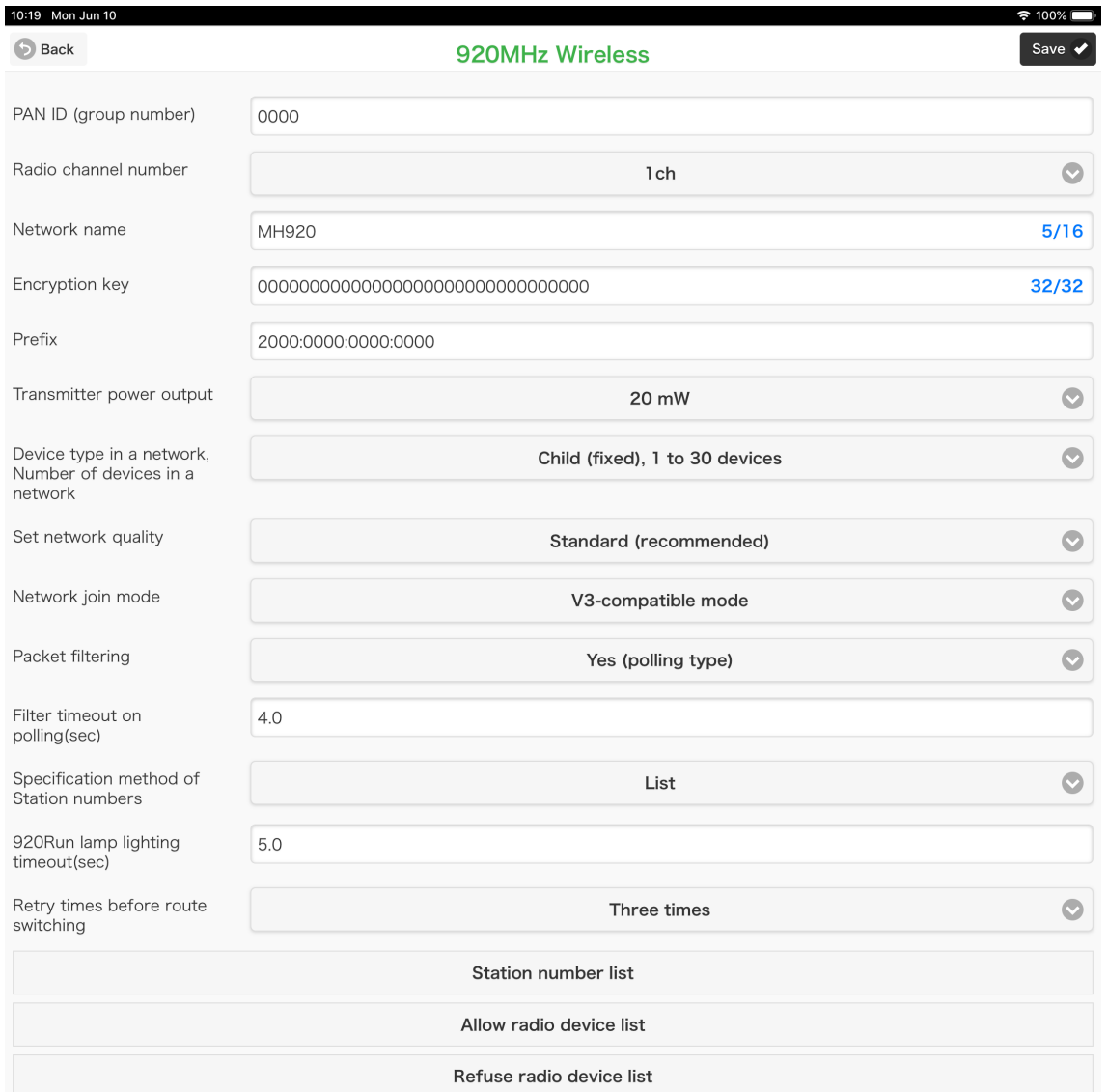

### *WL40EW2TW, WL40EW2TH, WL40EW2VN, WL40EW2KR*

### <span id="page-8-0"></span>■ **SETTING ITEMS**

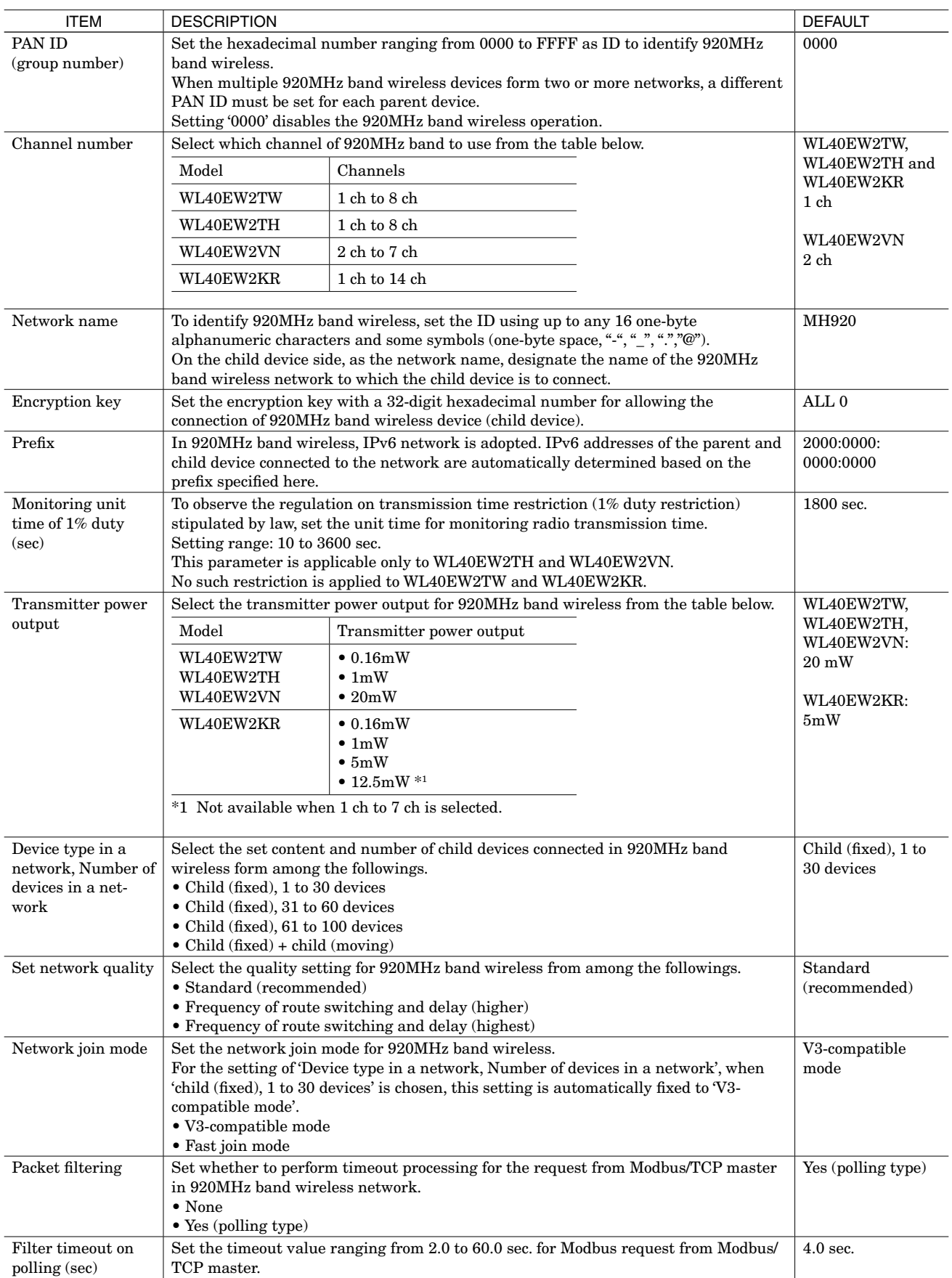

### *WL40EW2TW, WL40EW2TH, WL40EW2VN, WL40EW2KR*

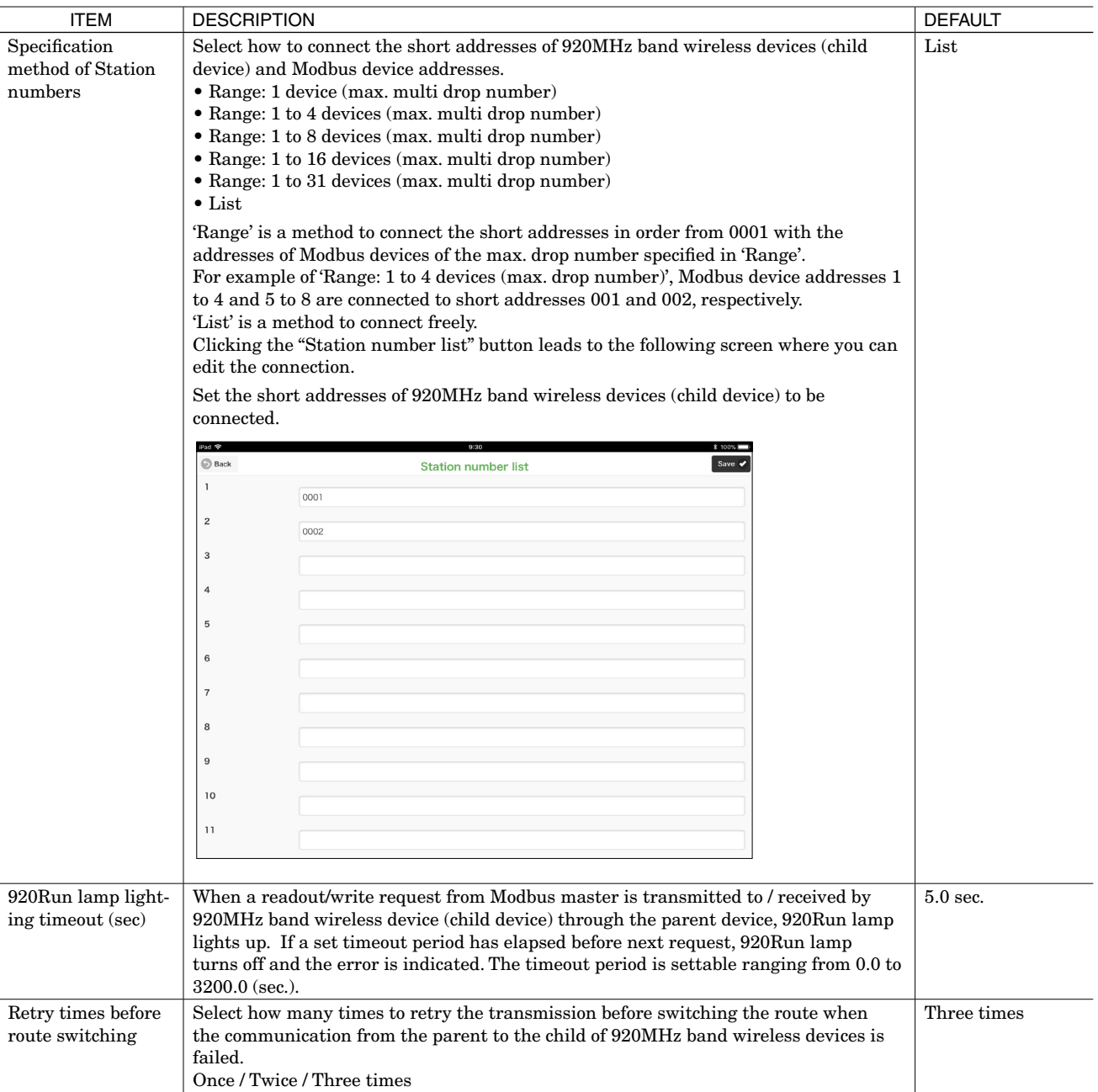

### *WL40EW2TW, WL40EW2TH, WL40EW2VN, WL40EW2KR*

#### <span id="page-10-0"></span>■ **ALLOW RADIO DEVICE LIST SETTING**

For the connection authentication and encryption of 920MHz band wireless, the same encryption key is normally used. However, a dedicated encryption key can be assinged to a MAC address of each child device to be connected. Up to 200 pairs of encryption keys and MAC addresses can be created.

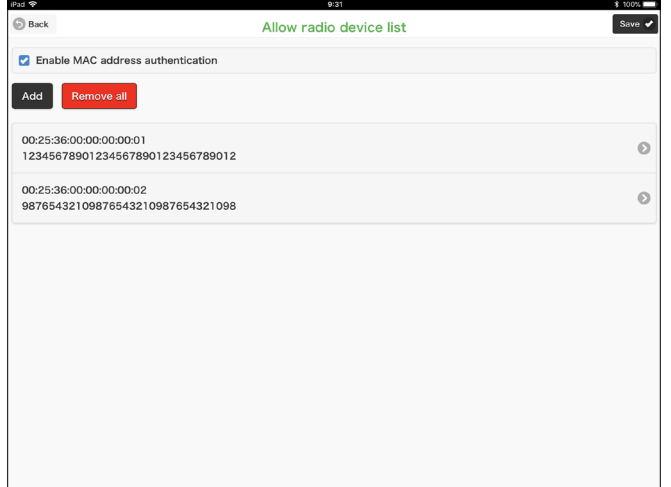

To register these pairs, click "Allow radio device list" button on the '920MHz Wireless' screen to display the screen shown on the left.

Check the checkbox of 'Enable MAC address authentication', and then register pairs of MAC address and encryption key for necessary devices by clicking "Add" button.

#### ■ **REFUSE RADIO DEVICE LIST SETTING**

When encryption keys for child devices are registered in 'Allow radio device list', it is possible to refuse certain child devices explicitly by registering the MAC addresses of such devices.

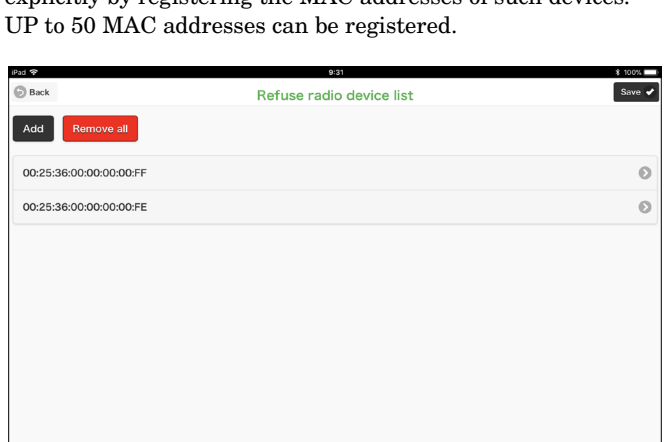

For registering child devices to refuse, click "Refuse radio device list" button on the '920MHz Wireless' screen to display the screen shown on the left.

Register the MAC address by clicking "Add" button.

# <span id="page-11-0"></span>I/O MONITOR

Selecting "I/O monitor" on the 'Settings' menu leads to the following screen where you can perform operation checks for the device.

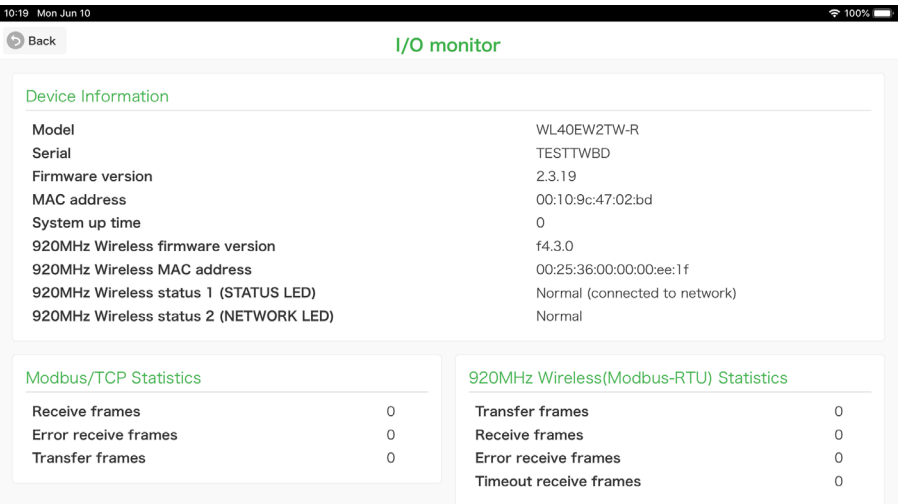

### ■ **DISPLAYED ITEMS**

#### **• Device Information**

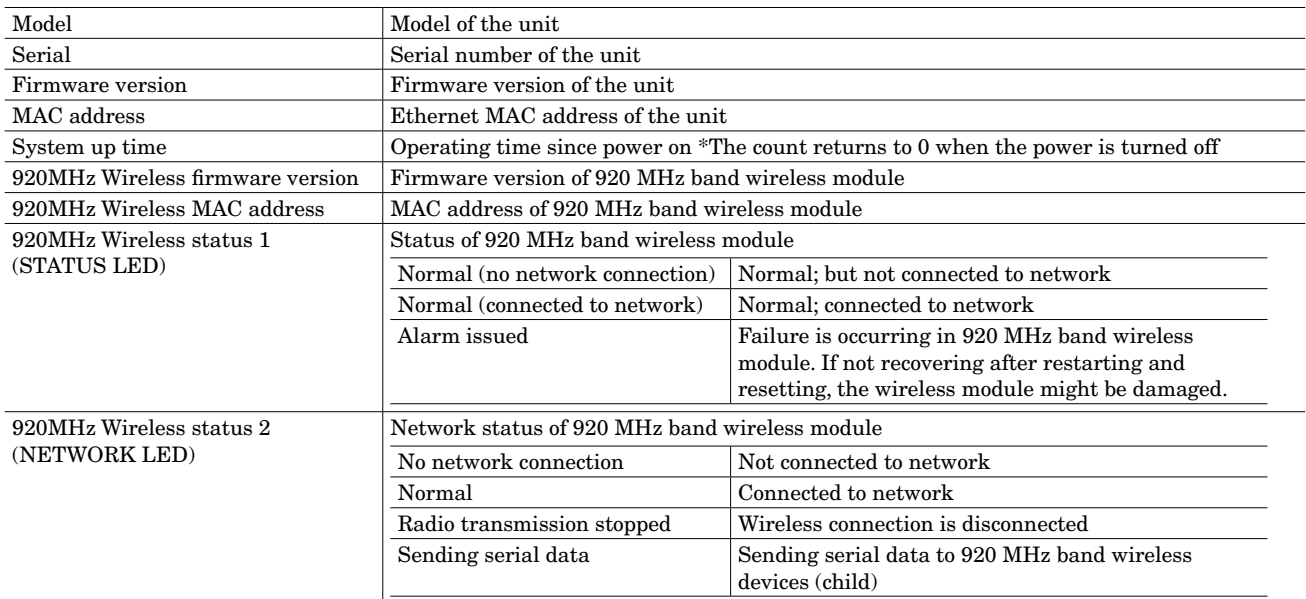

#### **• Modbus/TCP Statistics**

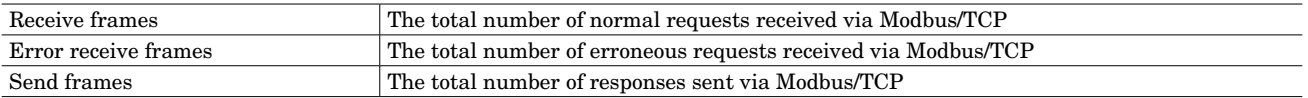

#### **• 920MHz wireless (Modbus-RTU) Statistics**

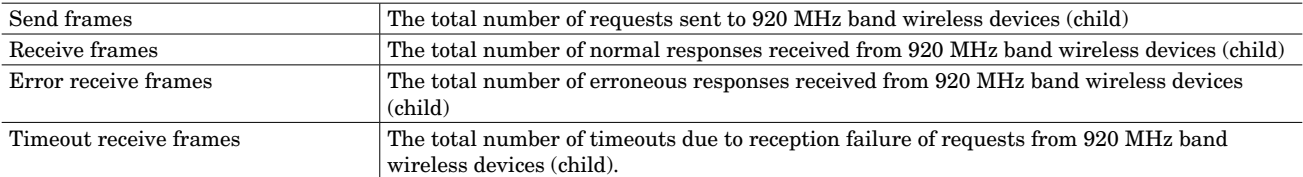

# <span id="page-12-0"></span>920MHZ WIRELESS TOPOLOGY

Selecting "920MHz Wireless Topology" on the 'Settings' menu leads to the following screen that shows 920MHz wireless device (s) (child device) connecting to the device (parent device).

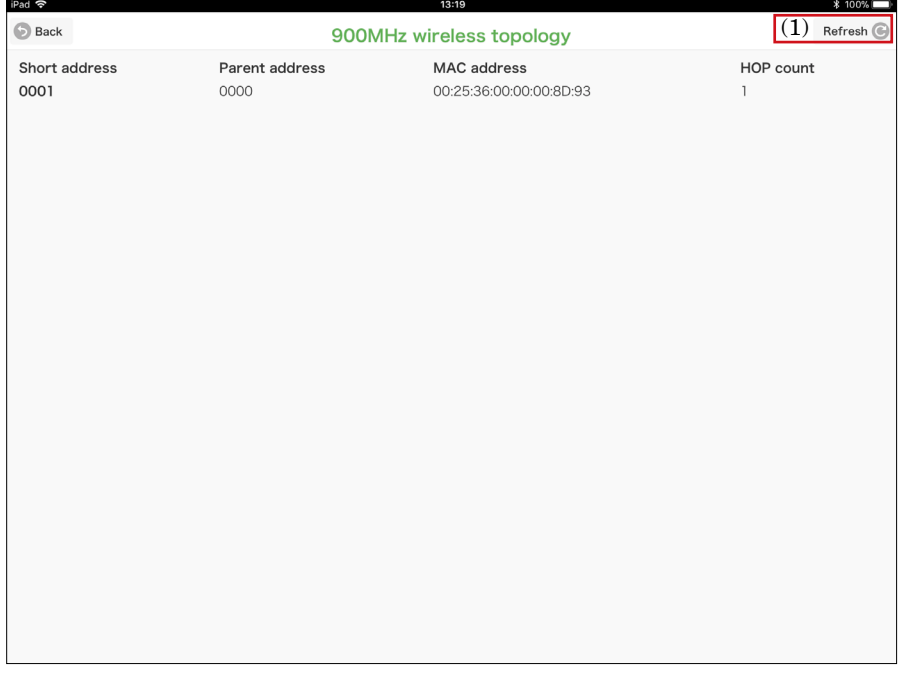

### ■ **OPERATION ITEM**

(1) Refresh Updates a list of 920MHz band wireless devices (child device).

# <span id="page-13-0"></span>MAINTENANCE

Selecting "Maintenance" on the 'Settings' menu leads to the following screen where you can perform maintenance operations in the table below.

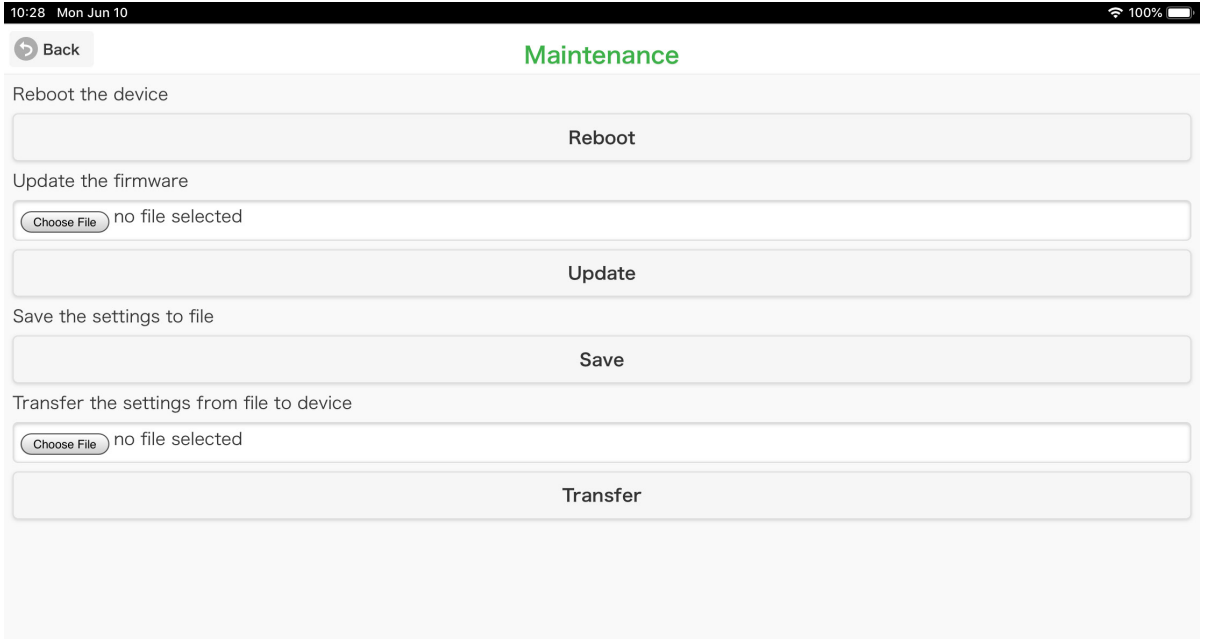

### ■ **OPERATION ITEM**

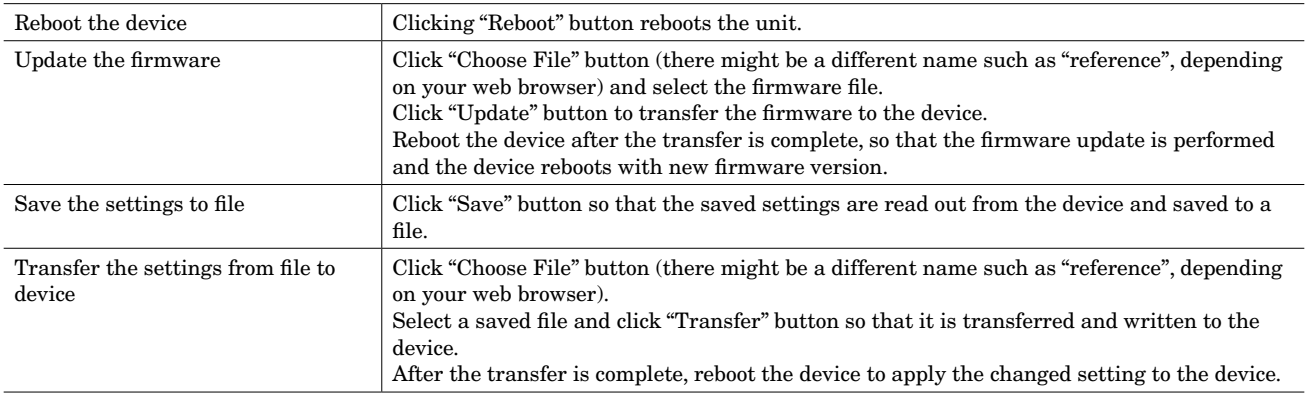